# <span id="page-0-1"></span>**Subpart Z Process Unit Information for Units NOT Monitored by CEMS for RY2014 and Later**

<span id="page-0-0"></span>This page provides step-by-step instructions on how to enter and edit Subpart Z Phosphoric Acid Manufacturing process unit information.

### **Step 1: Add a unit**

To add a unit that is NOT monitored by a CEMS, find the WET-PROCESS PHOSPHORIC ACID LINES (Lines not monitored by CEMS) table on the Subpart Overview page and click the link titled "ADD a Unit".

To edit a unit, click the edit icon or the Name/ID link located in the first column of the table.

To delete a unit, click the delete icon located in the last column of the table.

**>>** Click this link to expand

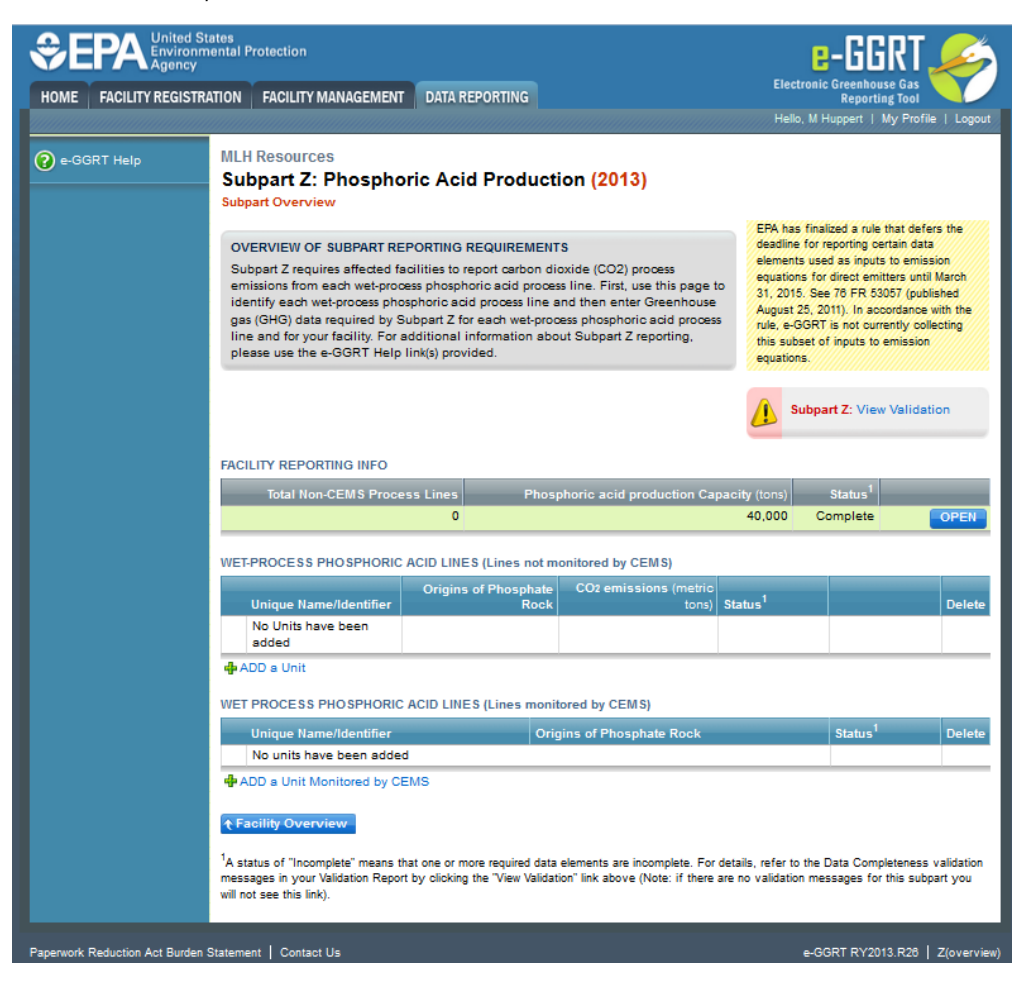

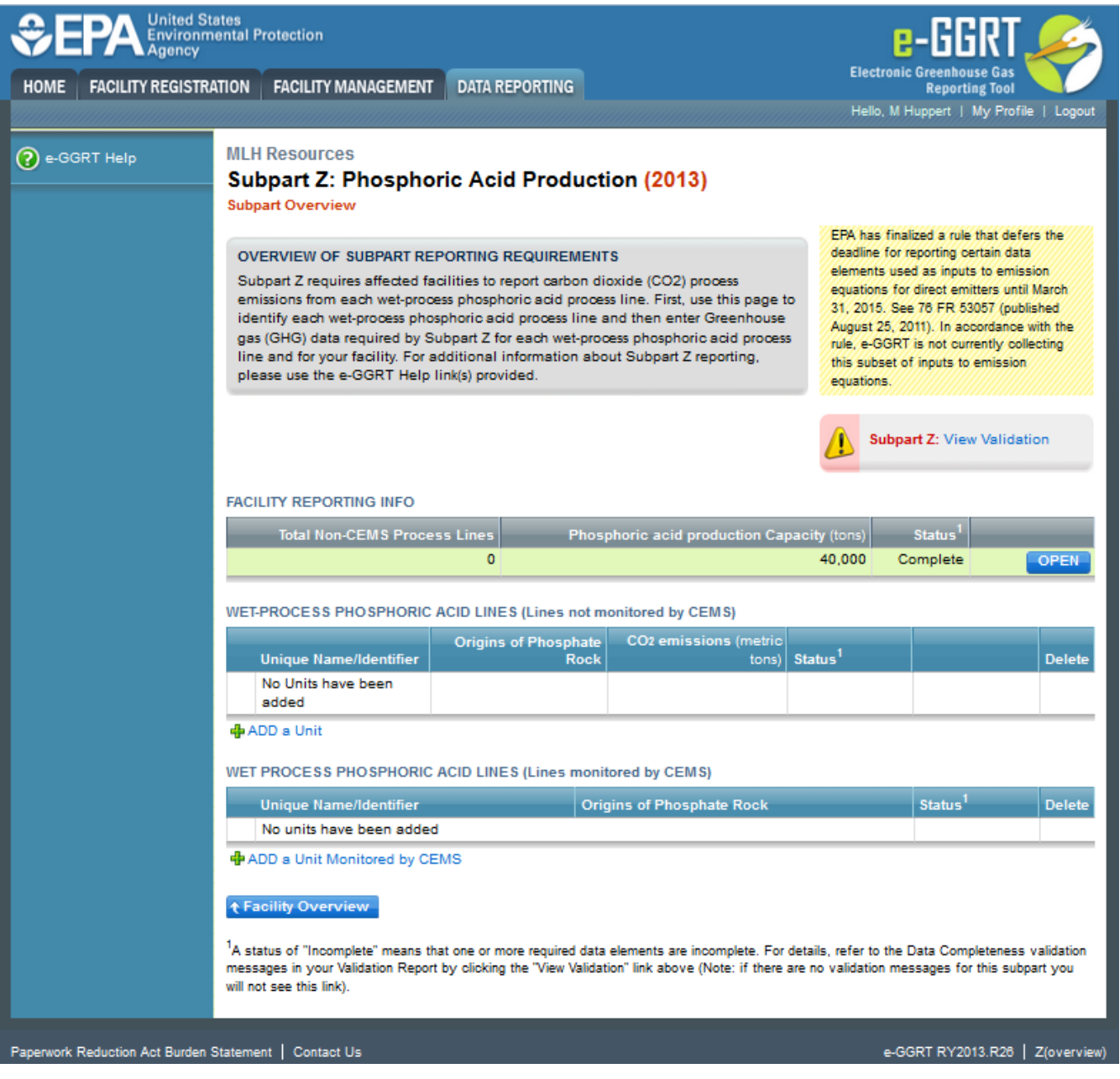

## **Step 2: Confirm that CEMS are not utilized for this unit**

For each process unit, confirm whether or not the process unit utilizes CEMS.

Note that when adding a new unit you are prompted to answer the CEMS question immediately (the answer to this question will default to "No" for units added using the "ADD a Unit" link and will default to "Yes" for units added using the "ADD a Unit Monitored by CEMS" link).

The CEMS response may be changed here and the unit information will be relocated to the appropriate table on the Subpart Overview page.

When finished, click SAVE.

**>>** Click this link to expand

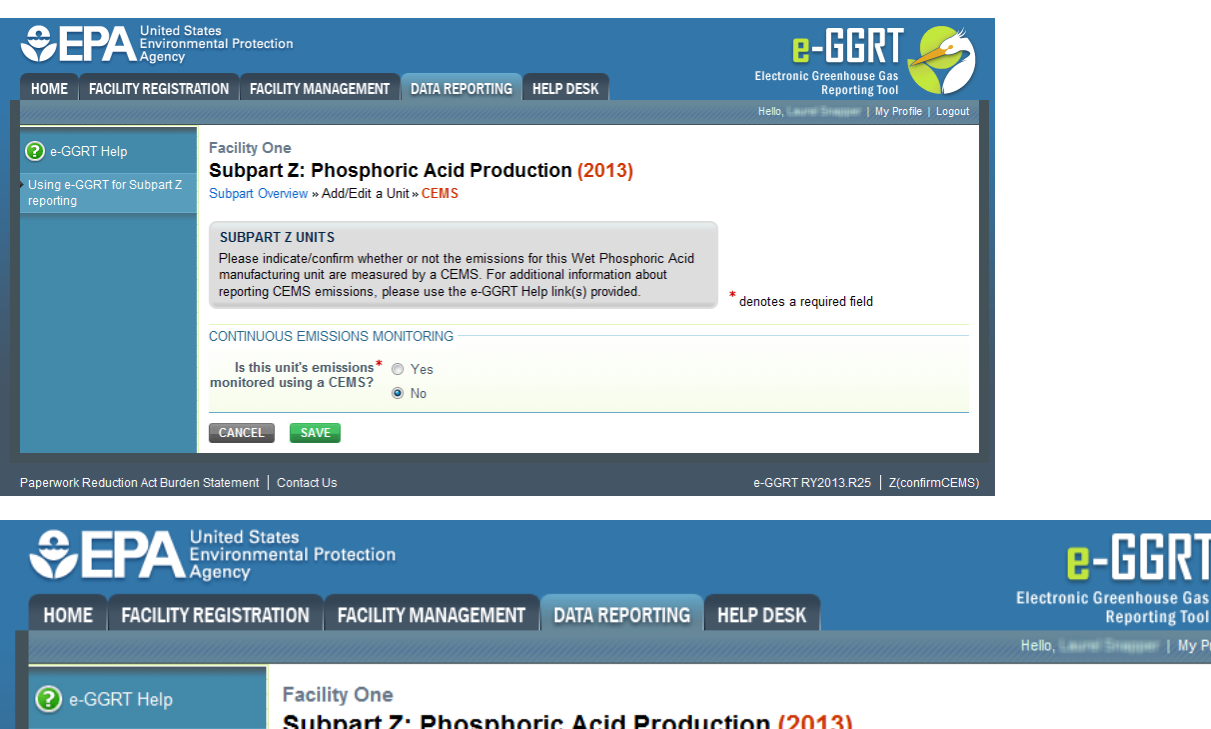

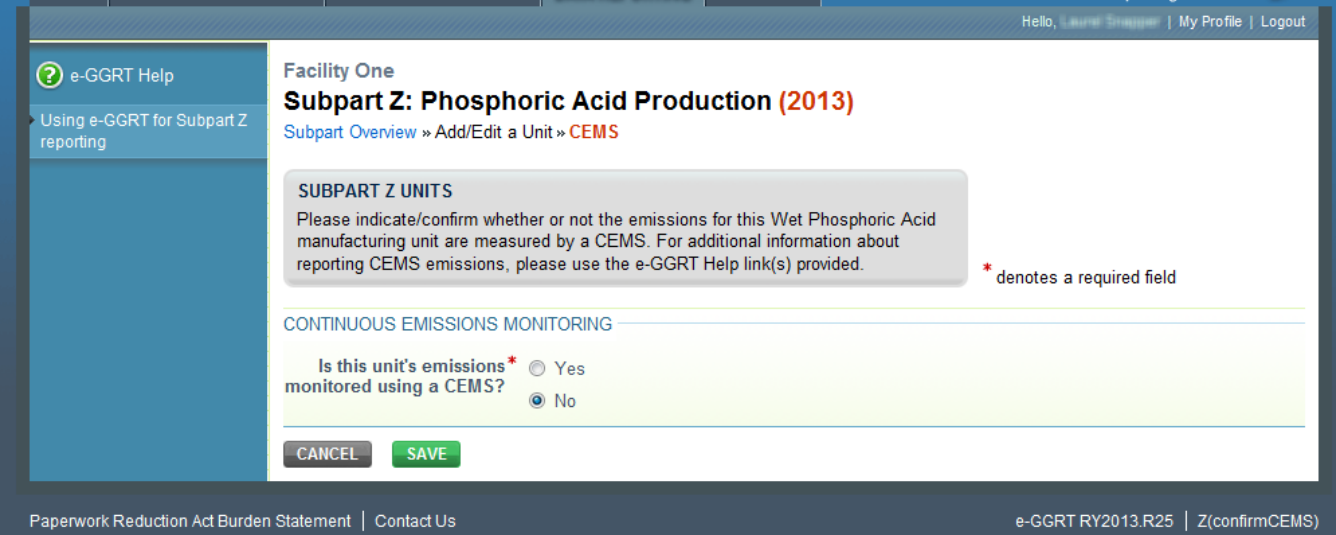

## **Step 3: Enter required information for a unit**

For each process unit at your facility, report the following required information:

- A unique name or identifier for the unit, plus optional description for this facility (see also [About Unique Unit Names\)](https://ccdsupport.com/confluence/display/help/About+Unique+Unit+Names)
- Calculation Method Used (Eq. Z-1a or Eq. Z-1b)
- Annual Phosphoric acid production capacity for the unit

When finished, click SAVE

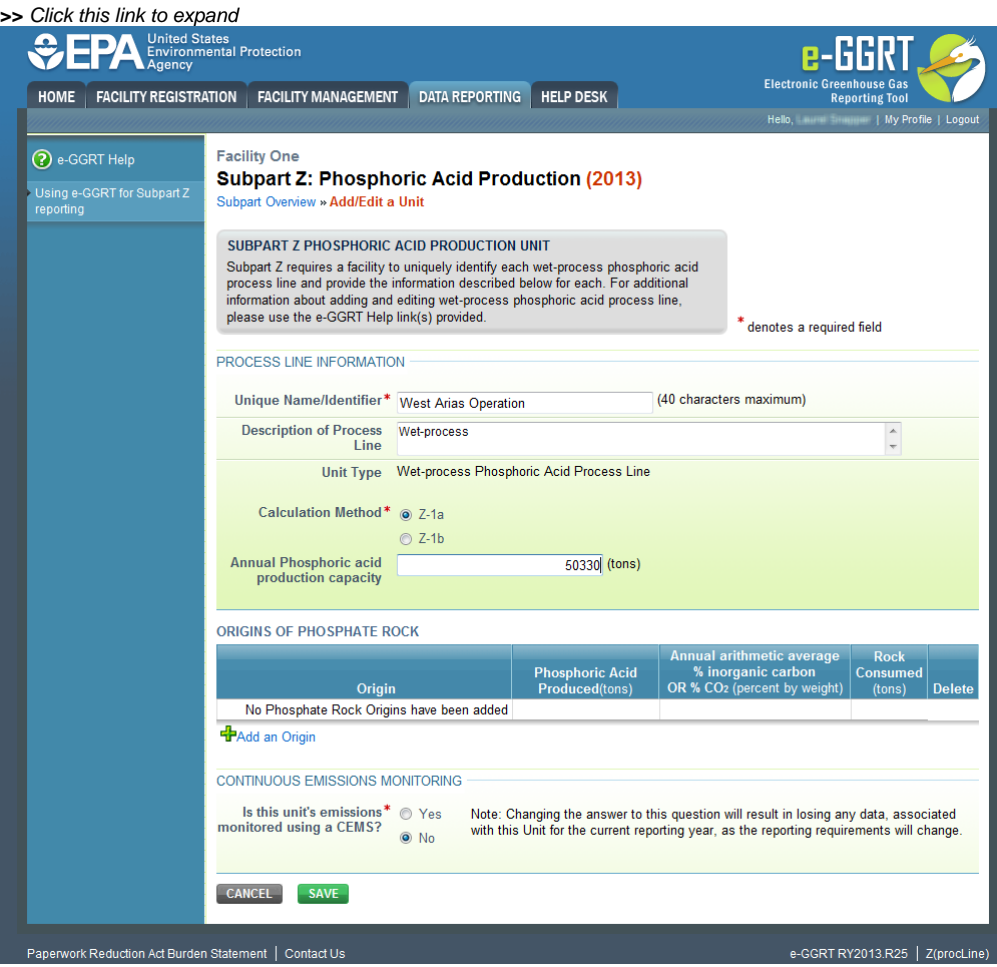

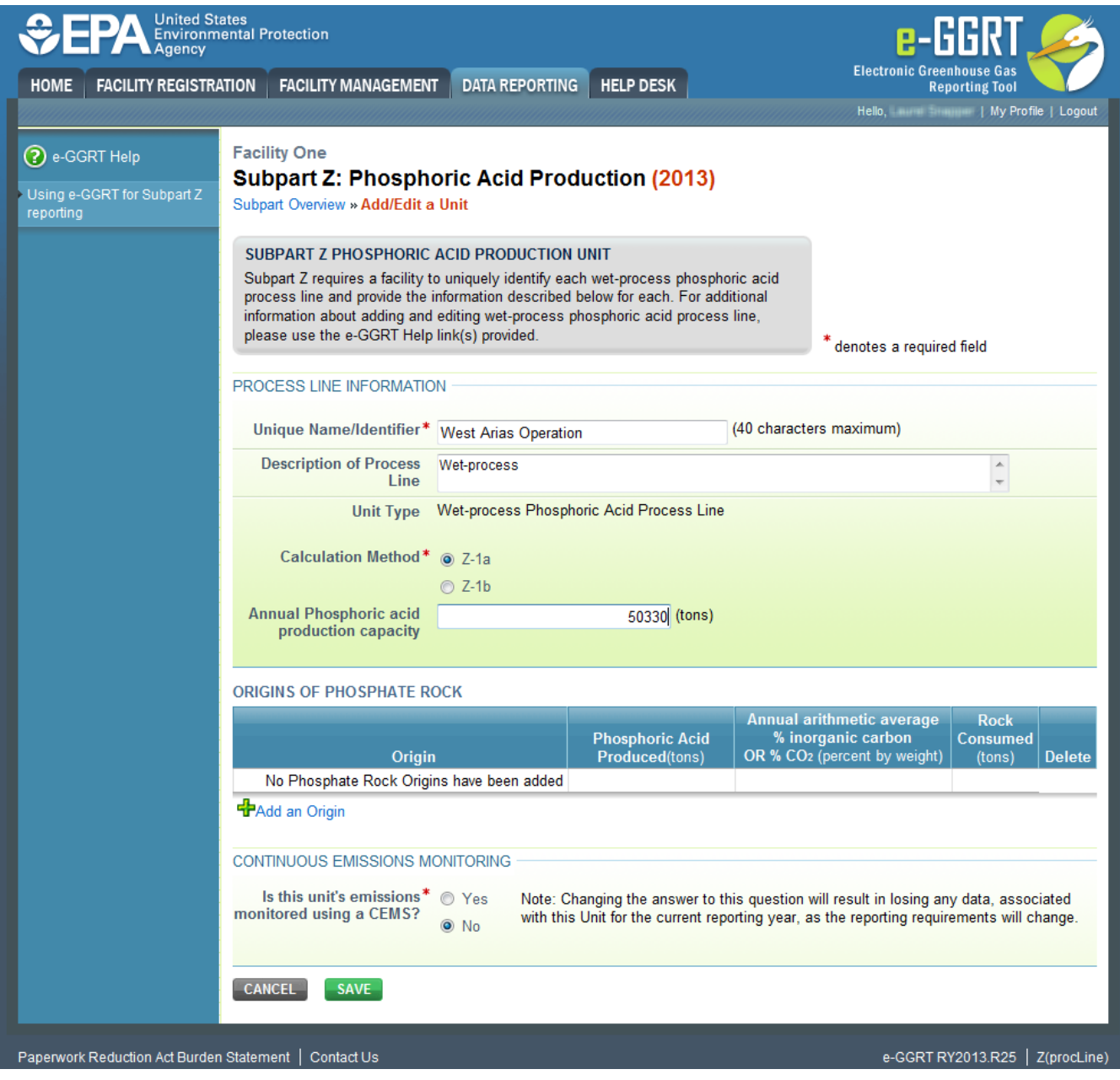

**Step 4: Enter the Phosphate Rock Origin for a unit**

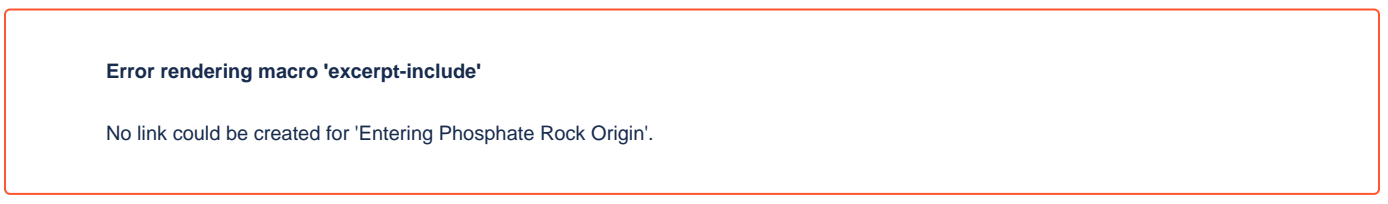

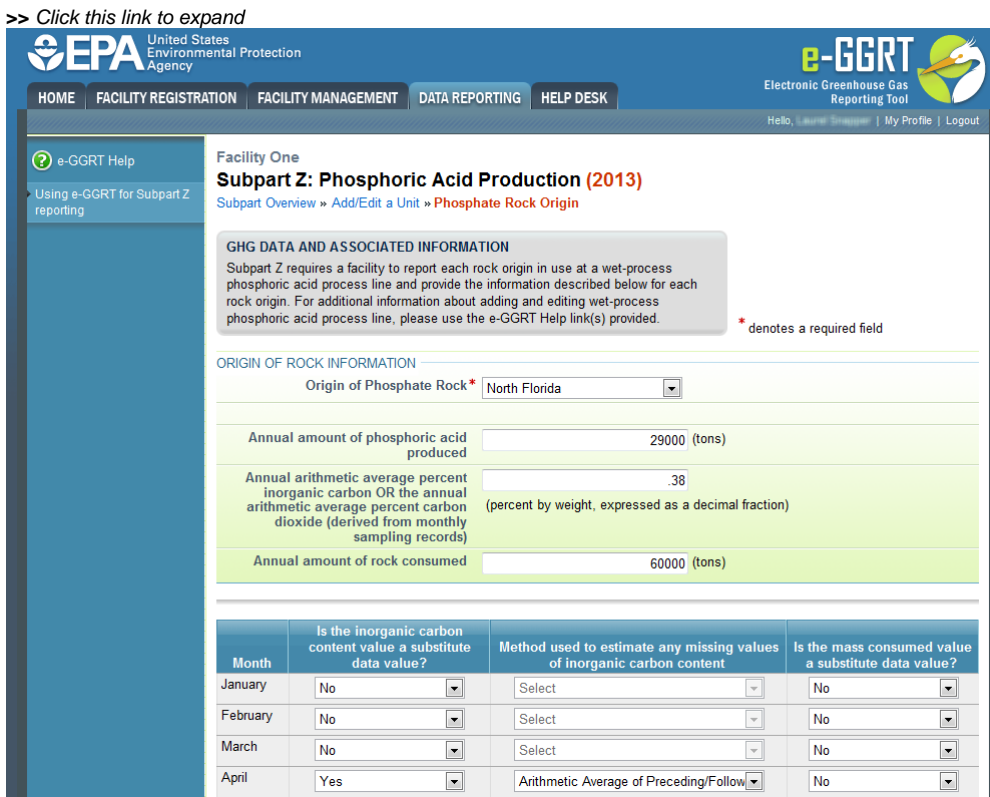

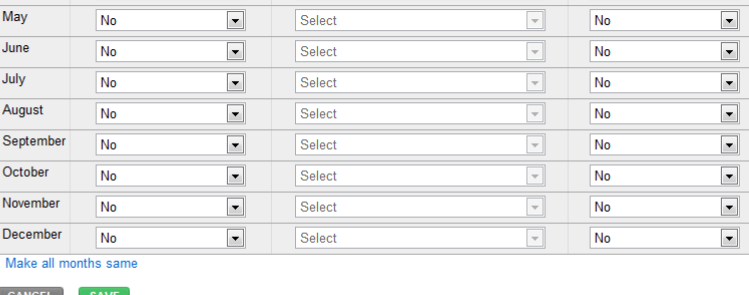

Paperwork Reduction Act Burden Statement | Contact Us

e-GGRT RY2013.R25 | Z(Rock Origin)

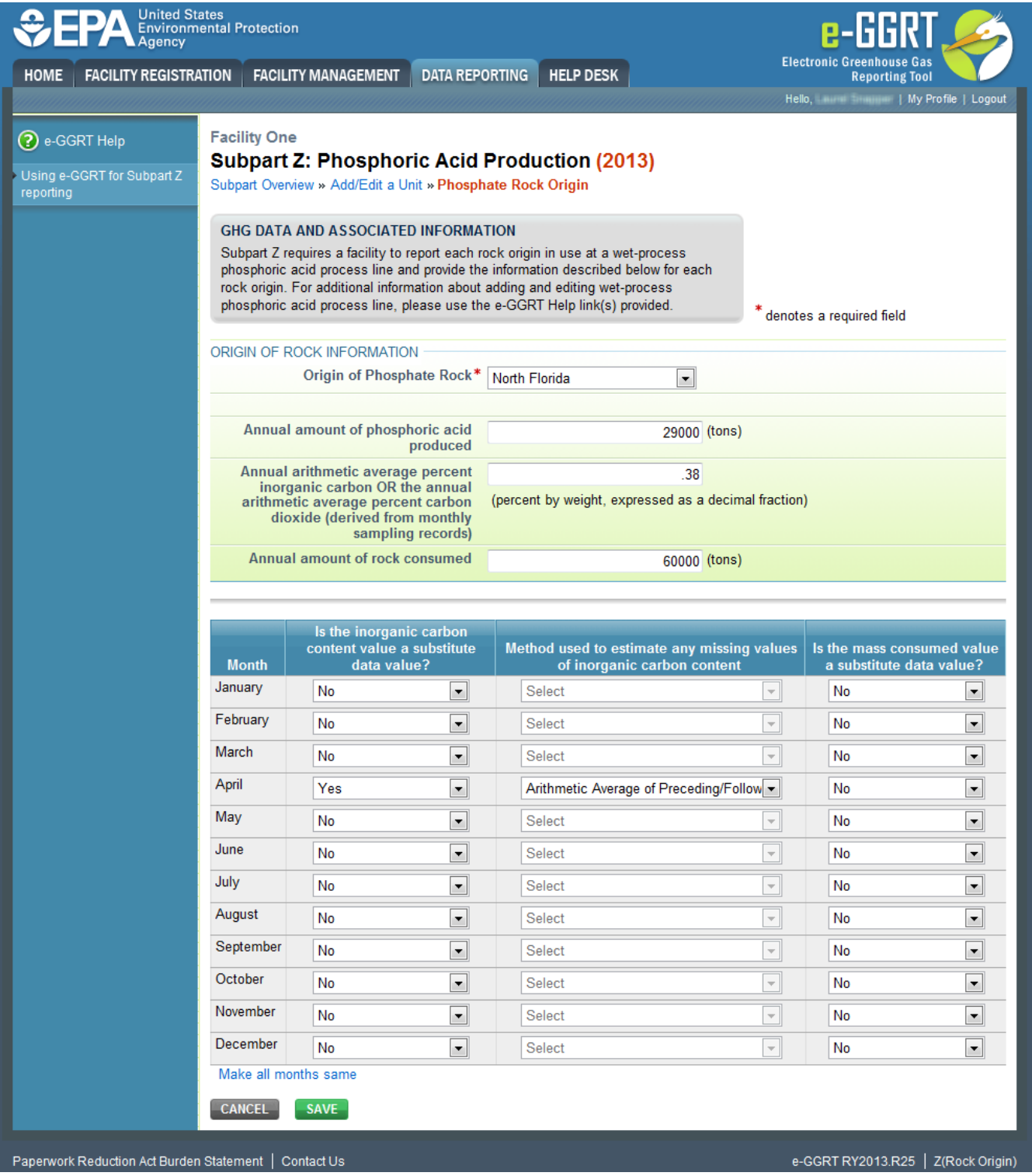

# **Step 5: Repeat Steps 1-4**

Repeat Steps 1-4 until all process units and phosphate rock origins for each unit have been added for your facility.

[Back to Top](#page-0-0)

#### **See Also**

[Screen Errors](https://ccdsupport.com/confluence/display/help/Screen+Errors)

[Using e-GGRT to Prepare Your Subpart Z Report for RY2014 and Later](https://ccdsupport.com/confluence/display/help/Using+e-GGRT+to+Prepare+Your+Subpart+Z+Report+for+RY2014+and+Later)

- [Subpart Z Emissions Information for Process Units Monitored by CEMS for RY2014 and Later](https://ccdsupport.com/confluence/display/help/Subpart+Z+Emissions+Information+for+Process+Units+Monitored+by+CEMS+for+RY2014+and+Later)
- [Subpart Z Emissions Information for Process Units NOT Monitored by CEMS for RY2014 and Later](https://ccdsupport.com/confluence/display/help/Subpart+Z+Emissions+Information+for+Process+Units+NOT+Monitored+by+CEMS+for+RY2014+and+Later)
- [Subpart Z Entering Equation Inputs Using IVT](https://ccdsupport.com/confluence/display/help/Subpart+Z+Entering+Equation+Inputs+Using+IVT)
- [Subpart Z Facility-Level Information for RY2014 and Later](https://ccdsupport.com/confluence/display/help/Subpart+Z+Facility-Level+Information+for+RY2014+and+Later)
- [Subpart Z Process Unit Information for Units Monitored by CEMS for RY2014 and Later](https://ccdsupport.com/confluence/display/help/Subpart+Z+Process+Unit+Information+for+Units+Monitored+by+CEMS+for+RY2014+and+Later)
- [Subpart Z Process Unit Information for Units NOT Monitored by CEMS for RY2014 and Later](#page-0-1)
	- <sup>o</sup> [Entering Phosphate Rock Origin for RY2014 and Later](https://ccdsupport.com/confluence/display/help/Entering+Phosphate+Rock+Origin+for+RY2014+and+Later)